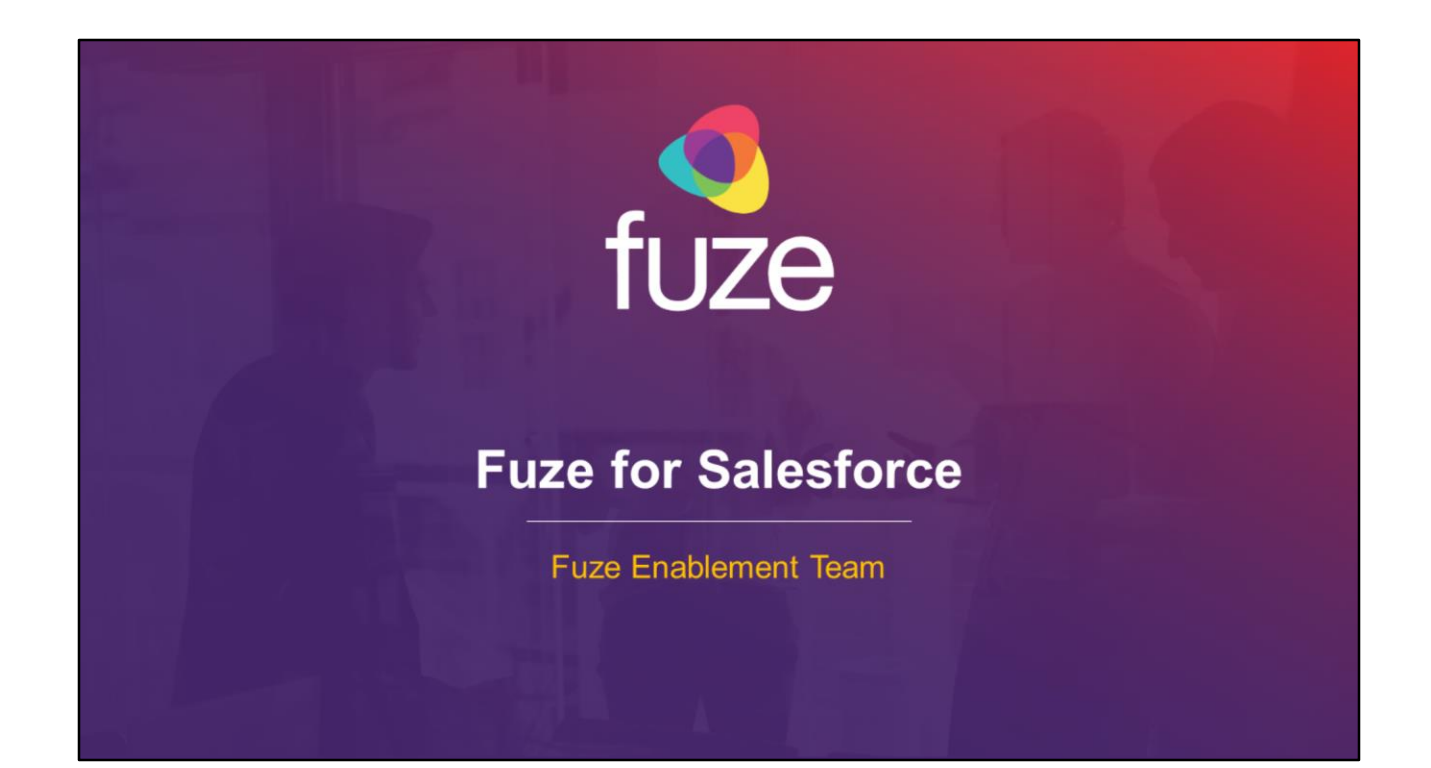

Copyright 2019 Fuze, Inc. All rights reserved. Information in this document is subject to change without notice. The software described in this document is furnished under a license agreement or nondisclosure agreement. The software may be used or copied only in accordance with the terms of those agreements. No part of this publication may be reproduced, stored in a retrieval system, or transmitted in any form or any means electronic or mechanical, including photocopying and recording for any purpose other than the purchaser's personal use without the written permission of Fuze, Inc. Fuze, Inc. 2 Copley Place, Suite 7000 Boston, MA 02116, 800.890.1553

After attending this training, users should have a basic understanding of:

- Overview, signing into, and layout of Fuze for Salesforce
- Connector features, including placing, receiving, and managing calls
- Creating and searching contacts and opportunities
- Additional features and capabilities

Copyright 2019, Fuze

#### Application Overview

#### **Overview**

Fuze for Salesforce is an application which is embedded within the Salesforce interface to help sales and support organizations work more efficiently. The application will track, match, and log telephone calls. Using Fuze for Salesforce, an end user can easily perform tasks such as creating contacts and opportunities, as well as accessing customer records.

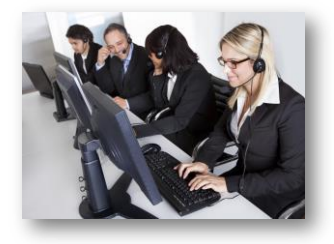

fuze

Copyright 2019, Fuze

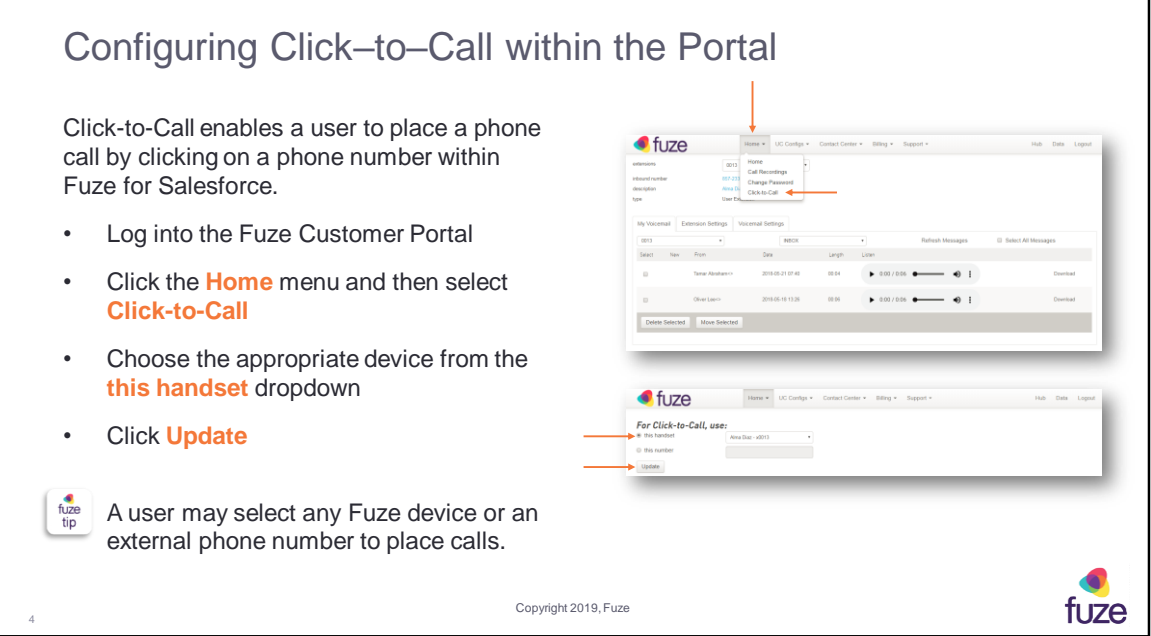

When **Click-to-Call** is configured and a telephone number has been selected, the device that has been designated as the preferred **Click-to-Call** device will ring. Once that device is answered, the call will then be connected to the far end.

If **this handset** is selected, choose the Fuze device that will integrate with Click-to-Call from the drop-down menu. If the second option, **this number** is selected, the full phone number must be entered and **Click-to-Call** will use that telephone number to connect to the far end.

In order to utilize the **Click-to-Call** feature, Fuze for Salesforce must operate in conjunction with another Fuze device (desk phone, Fuze Desktop, or Fuze Mobile).

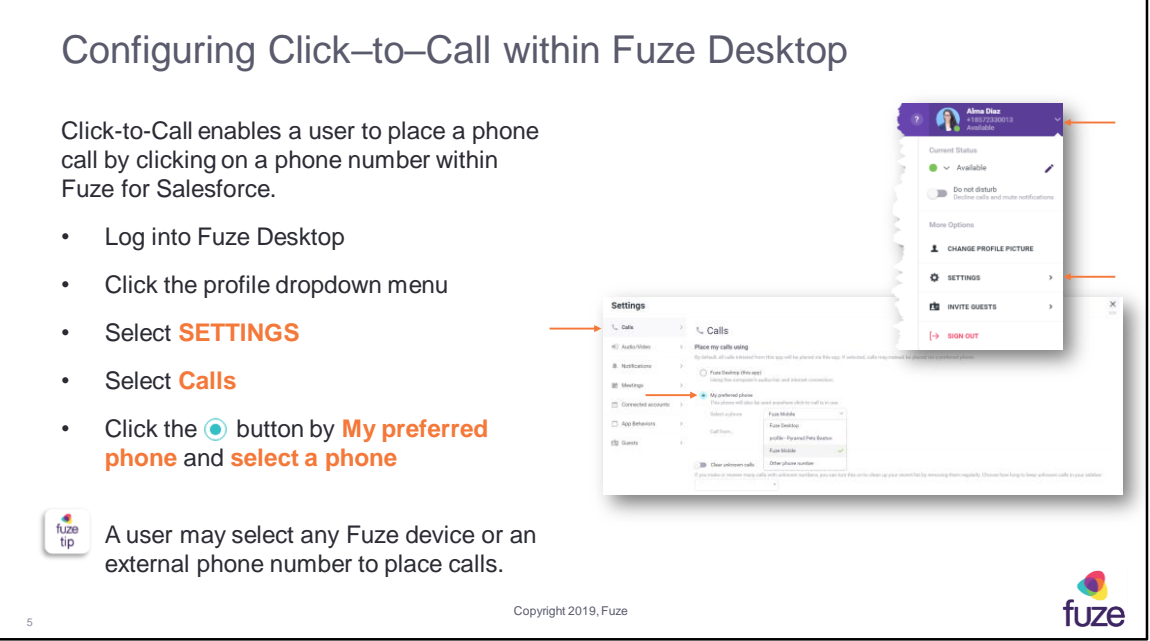

When **Click-to-Call** is configured and a telephone number has been selected, the device that has been designated as the preferred **Click-to-Call** device will ring. Once that device is answered, the call will then be connected to the far end.

If **this handset** is selected, choose the Fuze device that will integrate with Click-to-Call from the drop-down menu. If the second option, **this number** is selected, the full phone number must be entered and **Click-to-Call** will use that telephone number to connect to the far end.

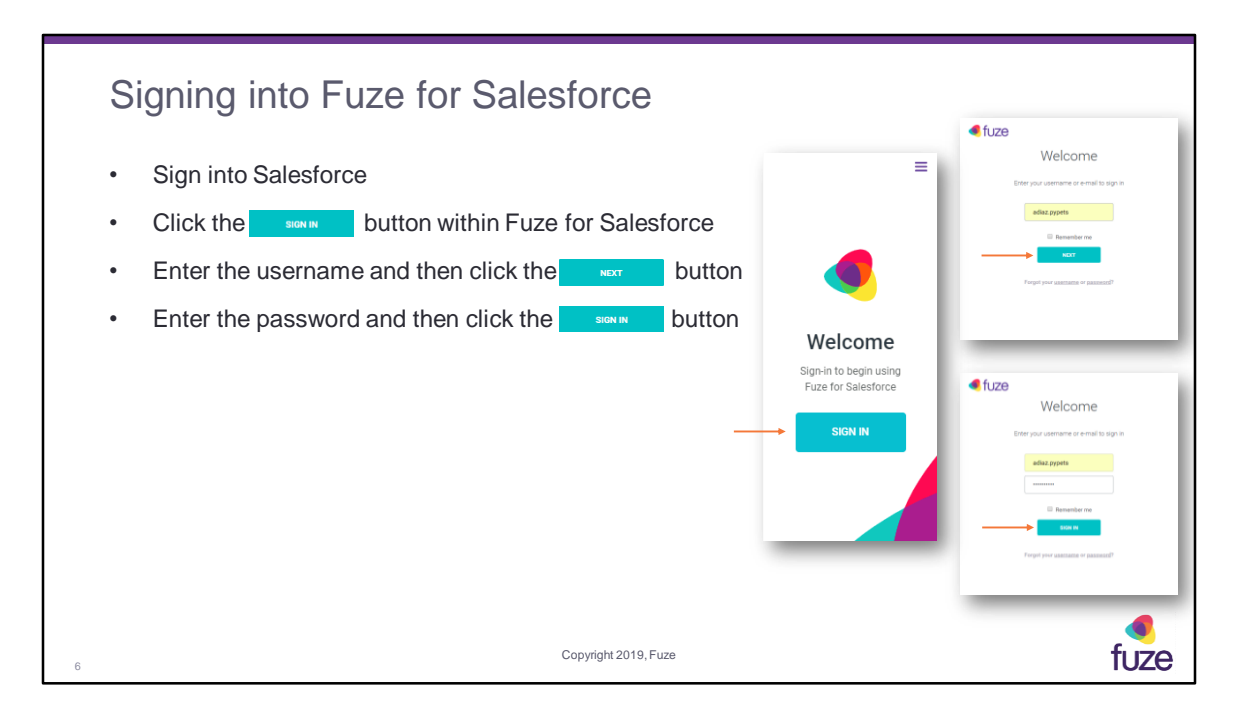

If Single Sign On (SSO) is set-up for the organization, after the user enters a username, Fuze will automatically redirect to the SSO sign-in page. If the user is already signed in to SSO via the browser, then Fuze for Salesforce will automatically sign the user in.

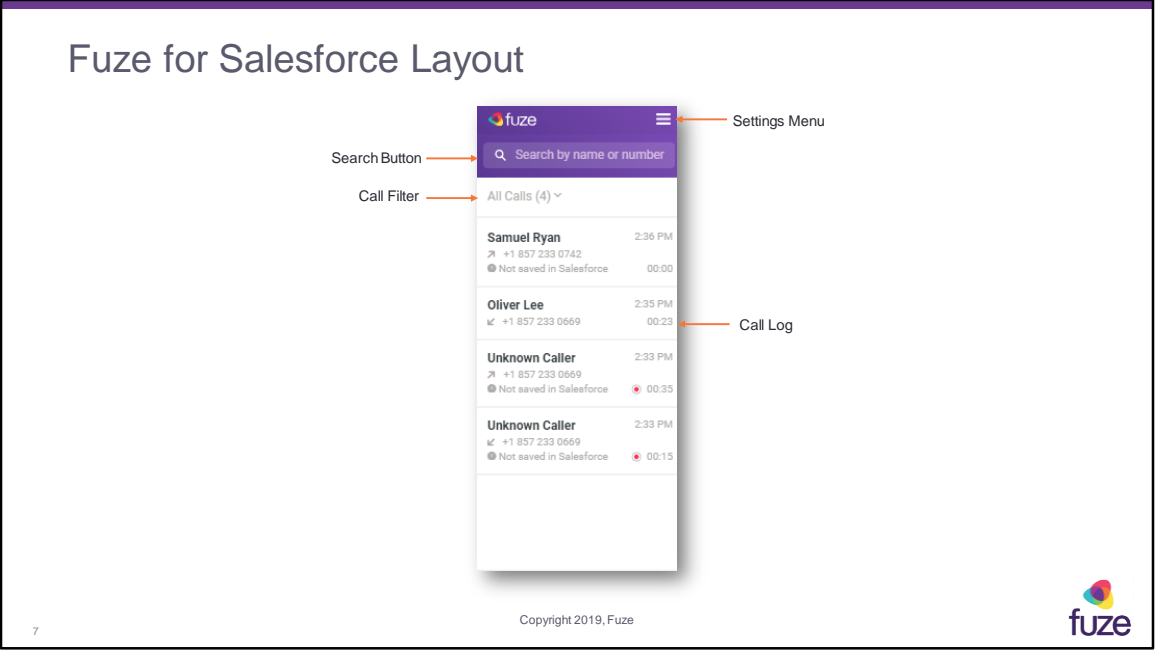

The Home screen lists the inbound and outbound calls from the past 24 hours. If a call is more than 24 hours old, it will no longer show in Fuze for Salesforce, but can still be found within Salesforce.

A user may utilize the **Search** button to find a contact by name or telephone number. Clicking the **All Calls** dropdown will provide additional filtering options.

After attending this training, users should have a basic understanding of:

- Overview, signing into, and layout of Fuze for Salesforce
- Connector features, including placing, receiving, and managing calls
- Creating and searching contacts and opportunities
- Additional features and capabilities

8

Copyright 2019, Fuze

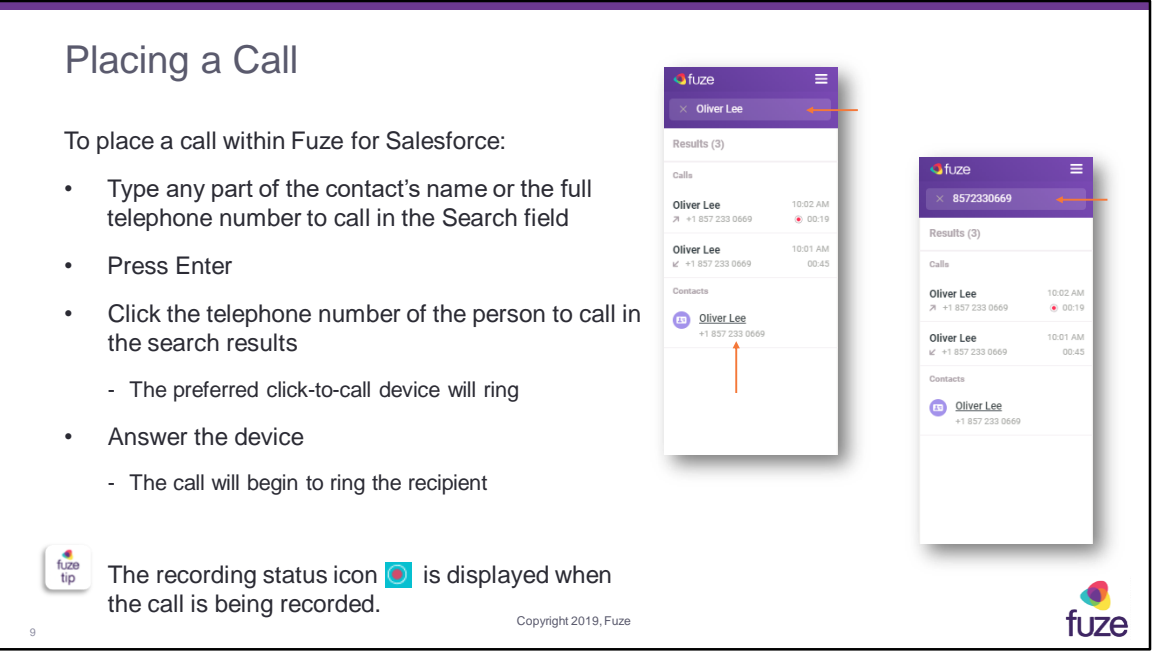

Calls must be placed utilizing Click-to-Call, which is built into Fuze for Salesforce. The person to whom the call is being placed must be a stored contact in Salesforce. Thus, the user will click on the stored contact's telephone number to initiate a call.

There is the ability to automatically link calls that are initiated via Click-to-Call. When a user clicks on an opportunity, account, or case, Fuze for Salesforce automatically associates the call log to the Salesforce contact from which the click-to-call was initiated. Hence, it is not necessary to manually create associations when using clickto-call, however if necessary, a user may manually override the association at any time.

Call recording is configured by a Fuze Administrator. If enabled, the user has the ability to pause and un-pause the recording from the active call screen by clicking on the recording status icon.

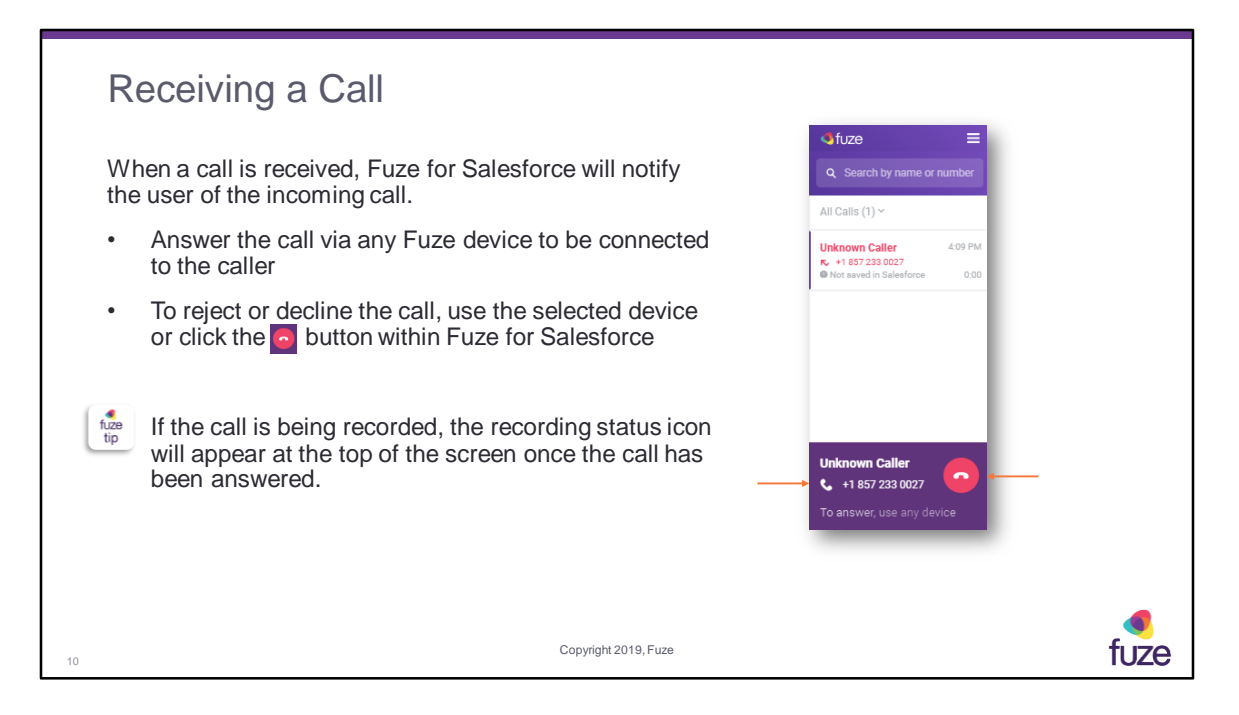

Declined calls will be sent to the user's voicemail box.

Call recording is configured by a Fuze Administrator. If enabled, the user has the ability to pause and un-pause the recording from the active call screen by clicking on the recording status icon.

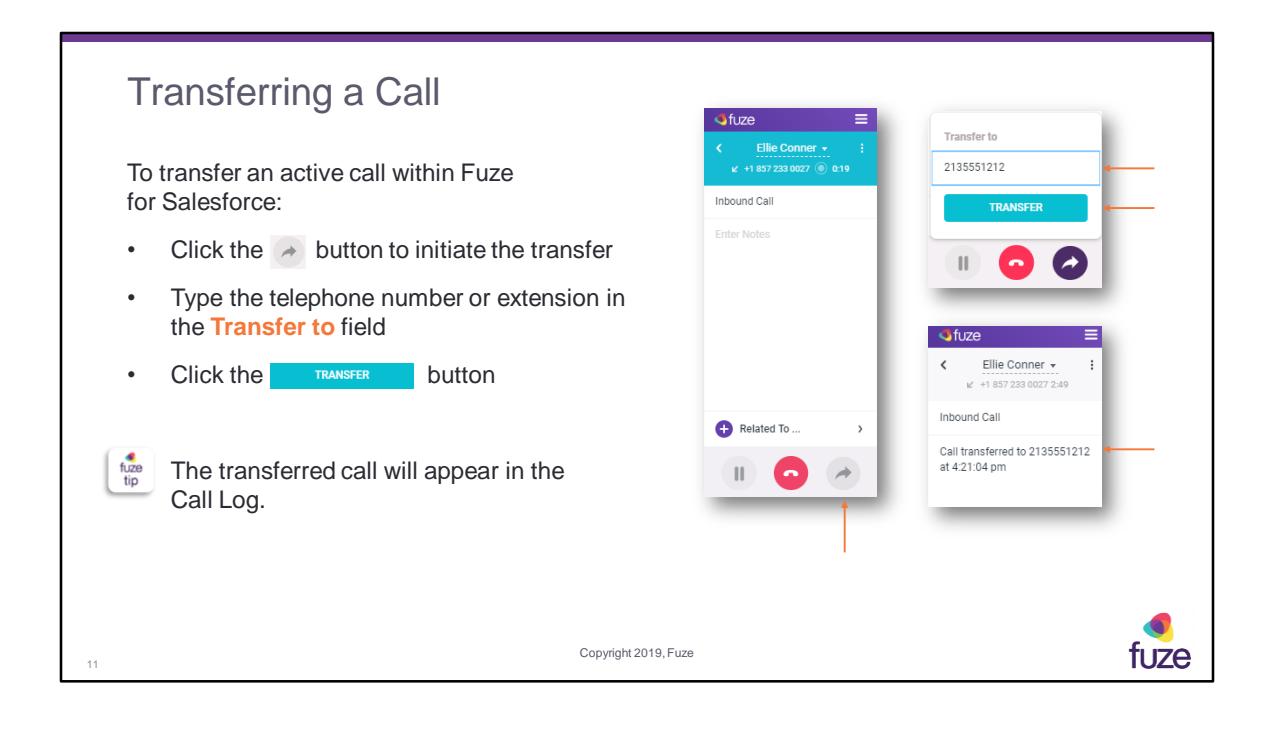

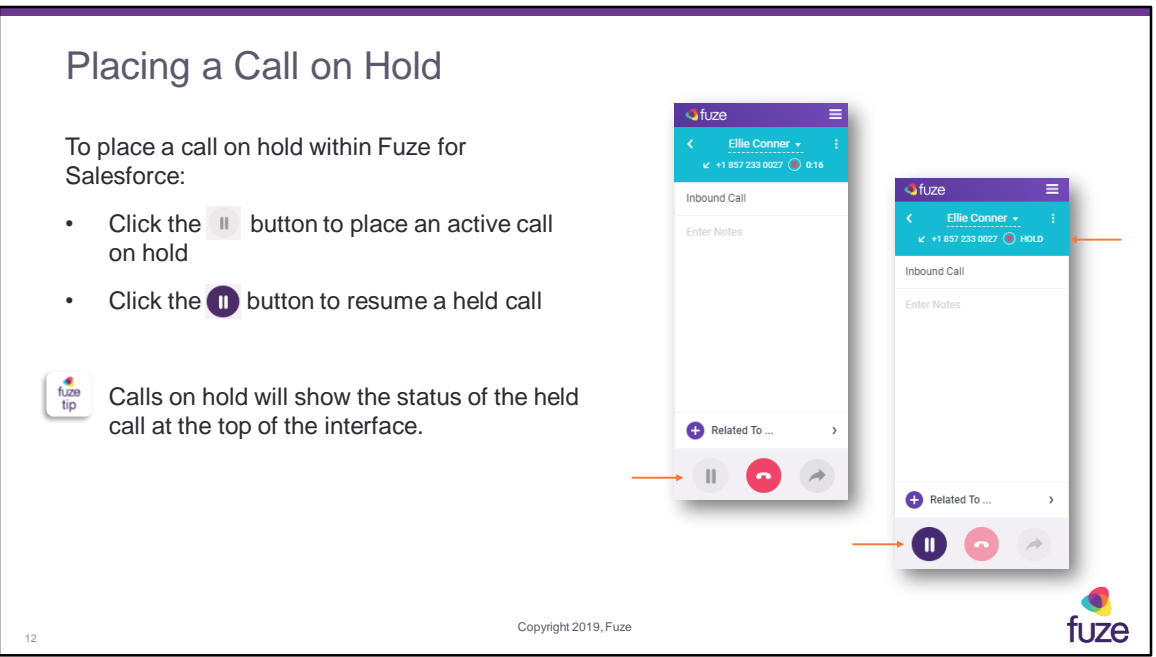

If a call is placed on hold via Fuze for Salesforce, it must be placed off hold (resumed) via Fuze for Salesforce. If a call is placed on hold via the Click-to-Call device, it must then be placed off hold via that same device.

When the user clicks the **Resume** button to resume a held call, the preferred Click-to-Call device will ring. Once answered, the call will continue. When there are multiple calls, only one can be active; the other calls are automatically placed on hold.

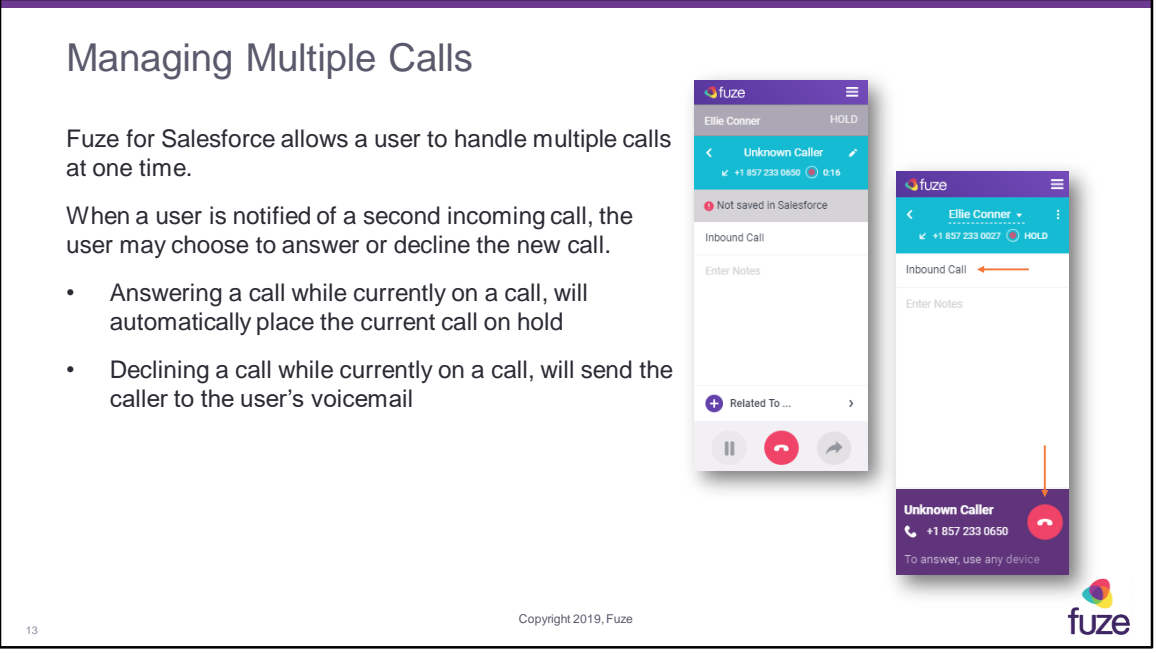

If a user is on a call and needs to place another call, the user can place the call on hold and then dial the second call from a device.

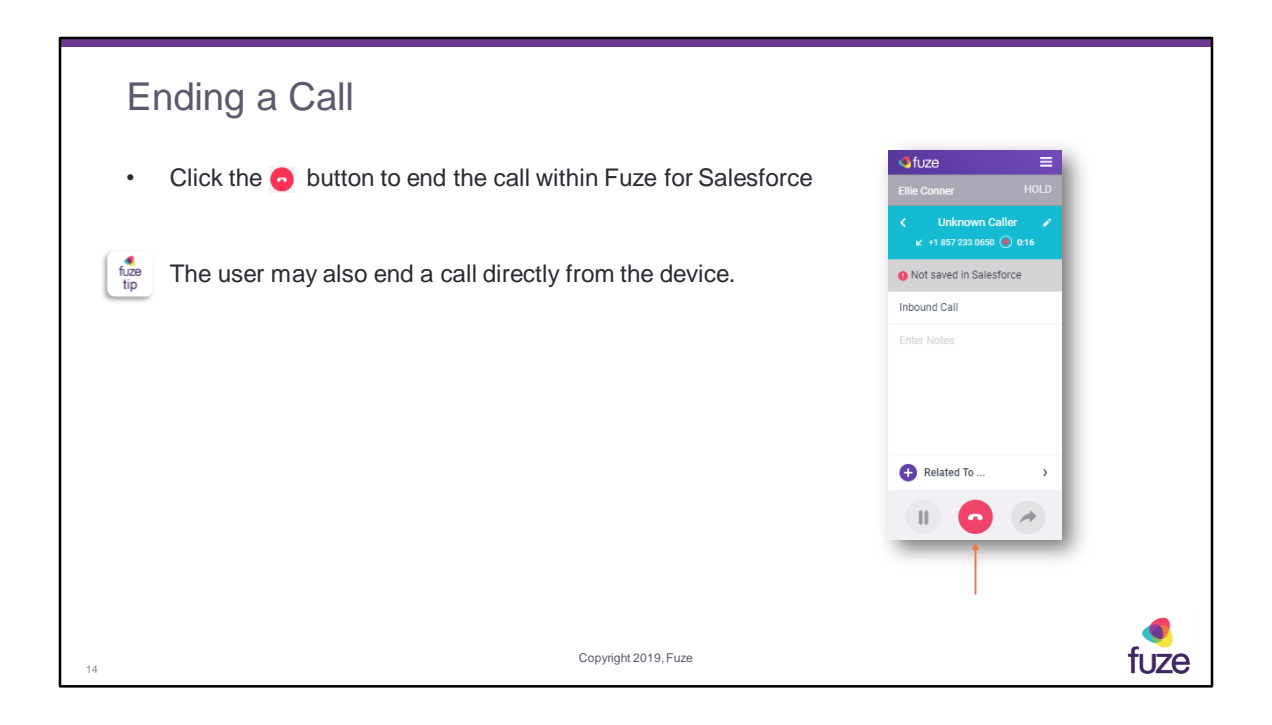

After attending this training, users should have a basic understanding of:

- Overview, signing into, and layout of Fuze for Salesforce
- Connector features, including placing, receiving, and managing calls
- Creating and searching contacts and opportunities
- Additional features and capabilities

15

Copyright 2019, Fuze

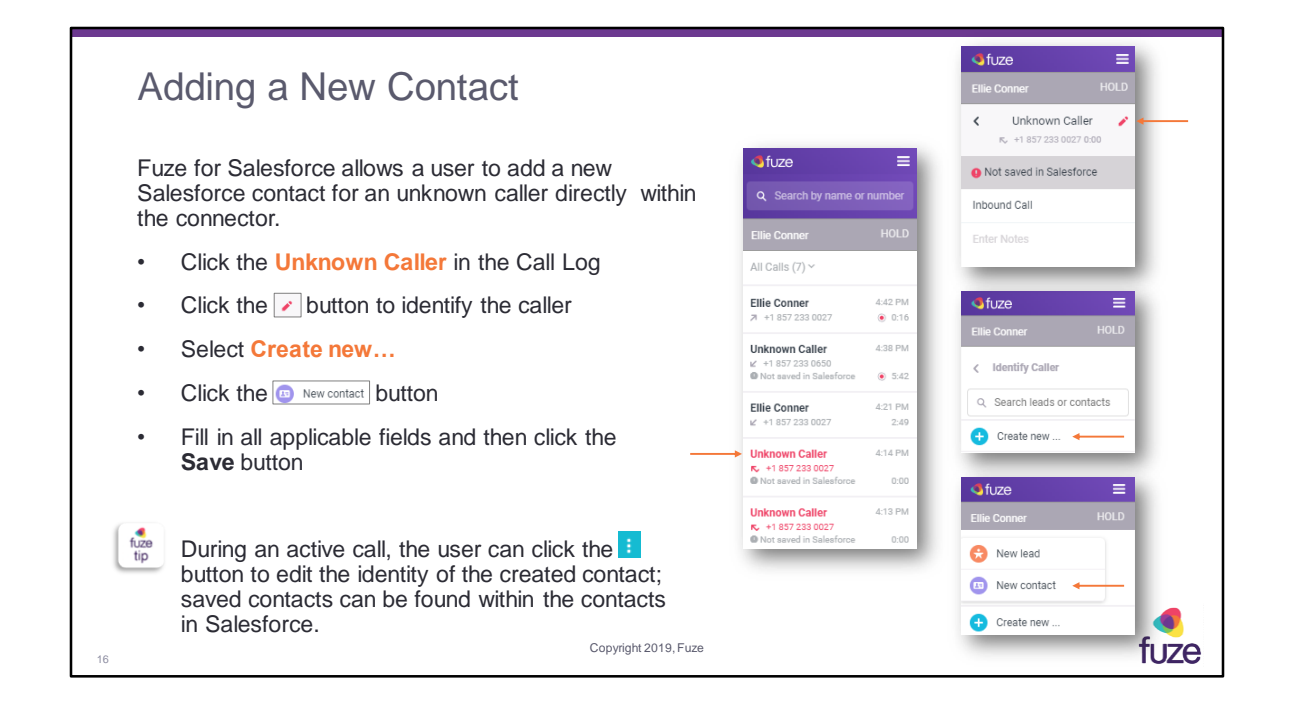

# Editing a Contact

Fuze for Salesforce allows a user to edit an existing Salesforce contact directly within the connector.

- Select a contact from the Call Log
- $\cdot$  Click the  $\boxed{\cdot}$  button

17

- Click **EDIT IDENTITY**
- Edit the contact detail and then click the **Save** button

Copyright 2019, Fuze

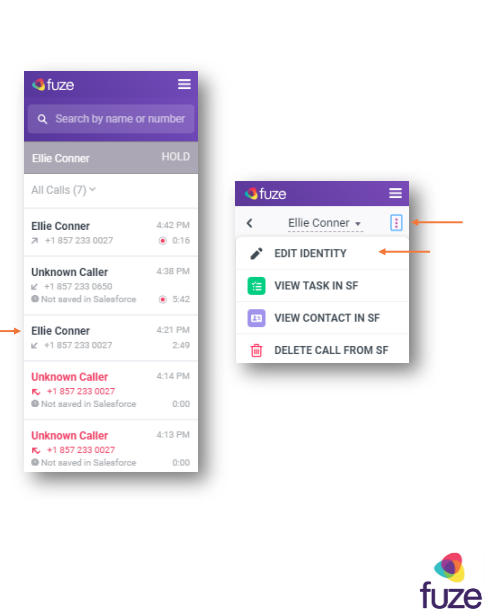

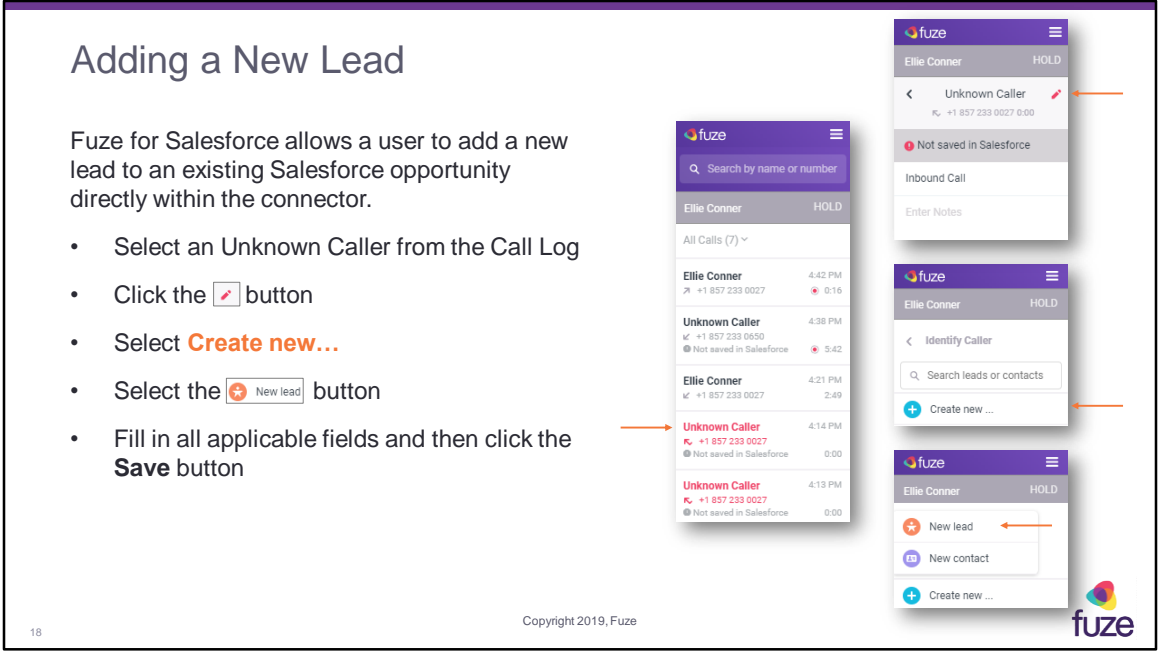

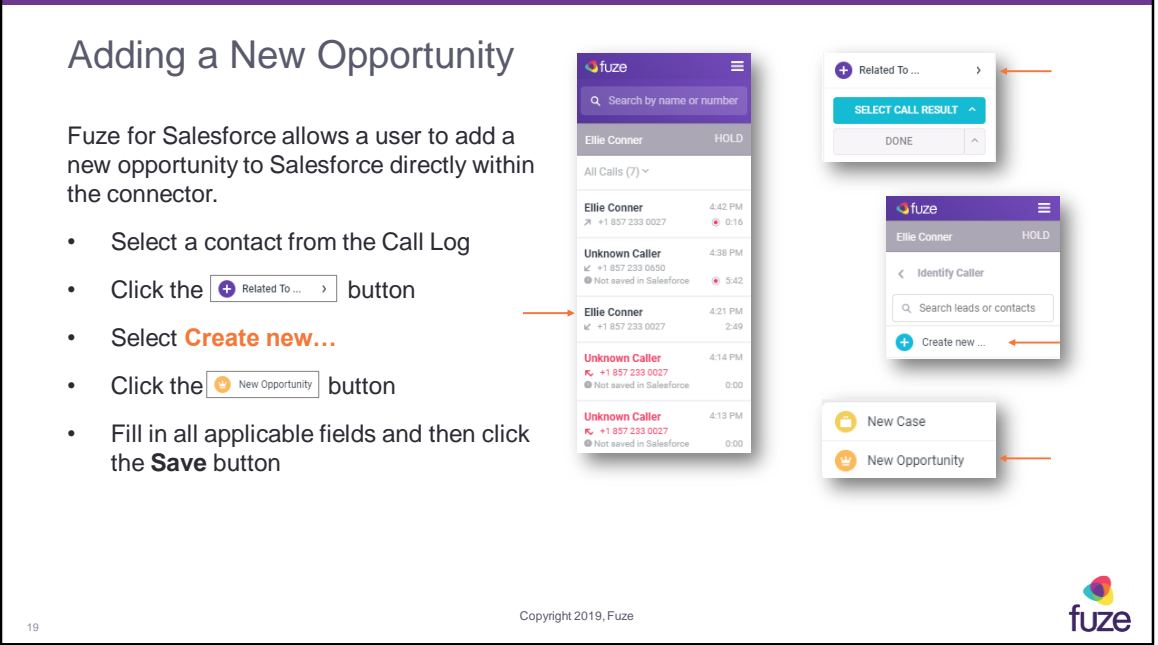

To link to an existing Opportunity, click on the **Search** field, type in the Opportunity number, then press Enter.

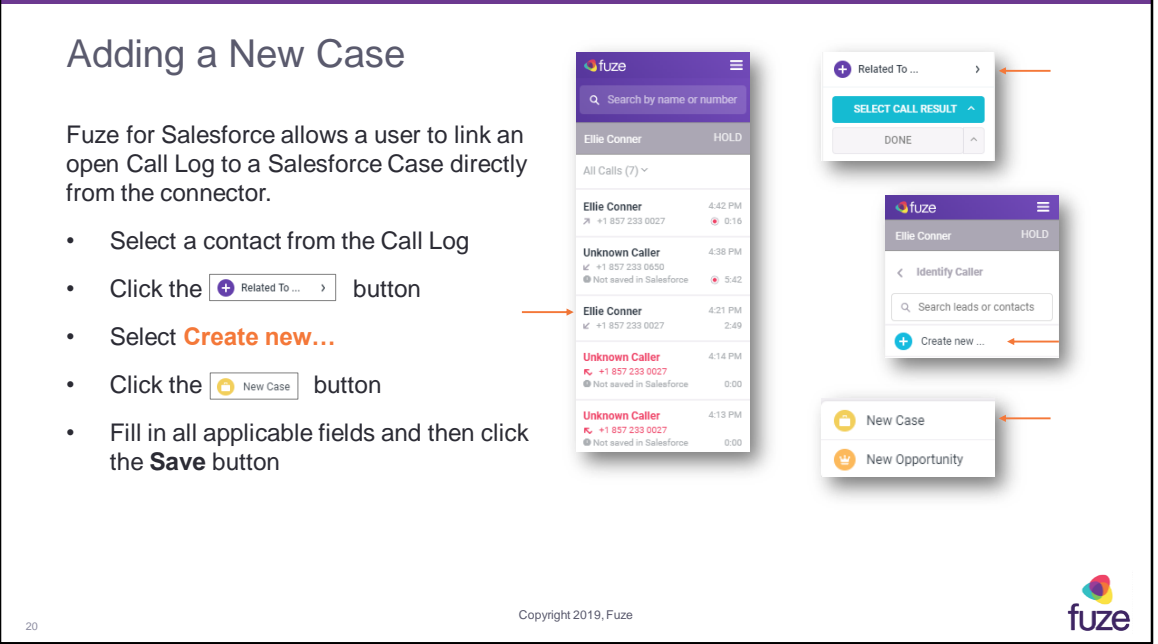

To link to an existing Case, click on the **Search** field, type in the Case number, then press Enter.

After attending this training, users should have a basic understanding of:

- Overview, signing into, and layout of Fuze for Salesforce
- Connector features, including placing, receiving, and managing calls
- Creating and searching contacts and opportunities
- Additional features and capabilities

21

Copyright 2019, Fuze

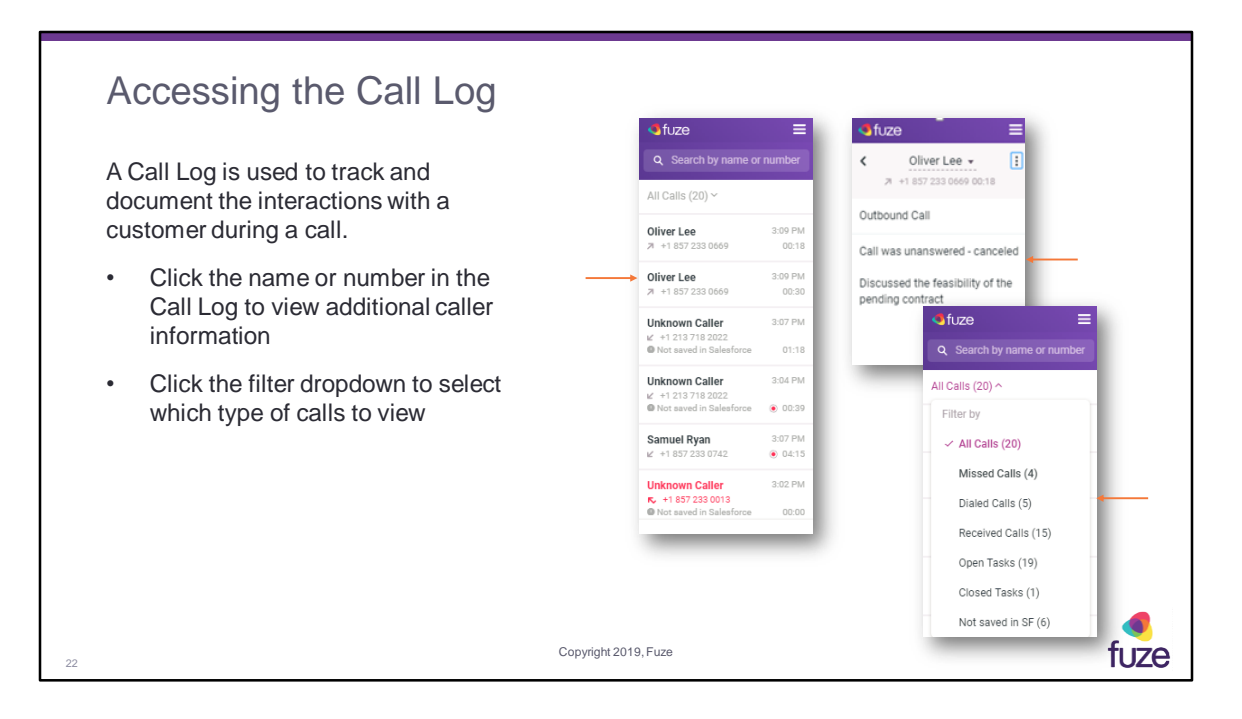

Call logs are useful for noting the reason for the call, conversation notes, and tracking action items. The call log is stored as an activity record within Salesforce.

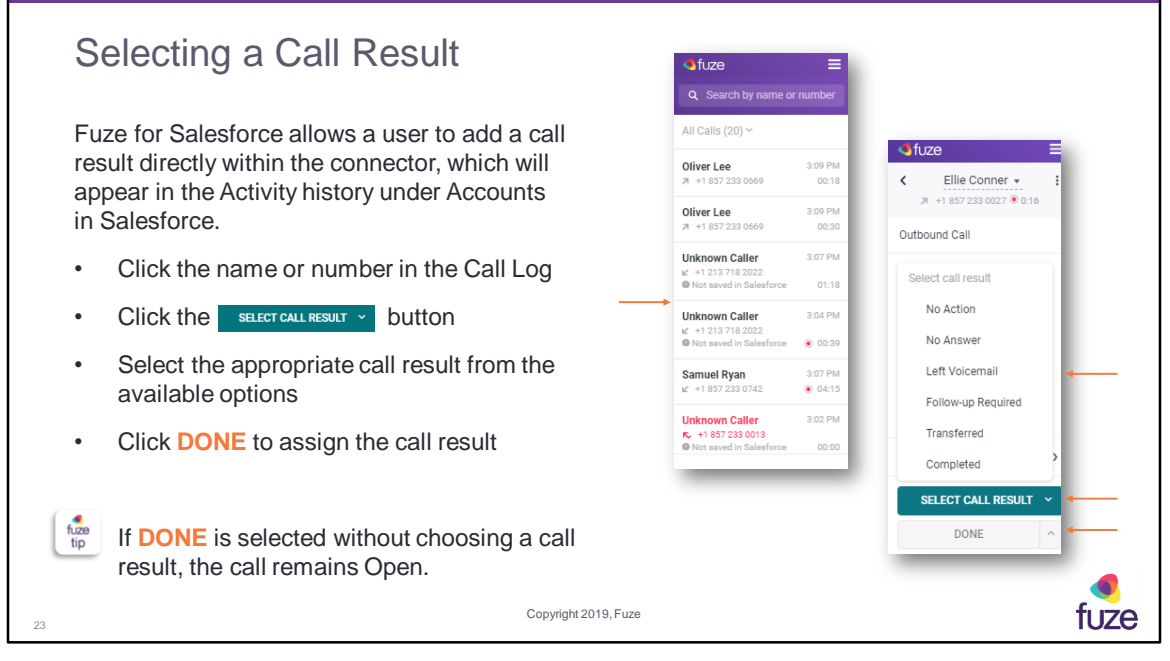

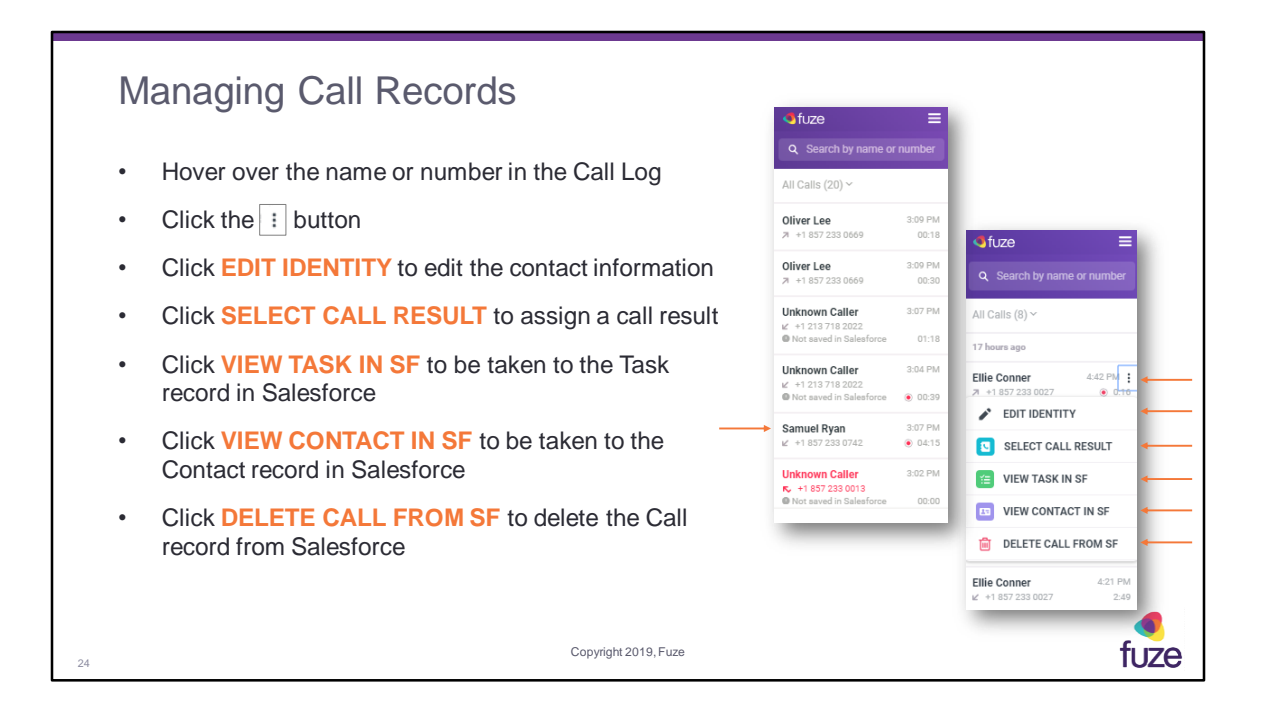

To unhide a contact, search for and click the contact's name.

Once a call has been deleted from Salesforce, it will be stored locally (within the browser database) for 24 hours in case access to the call is needed within that time period.

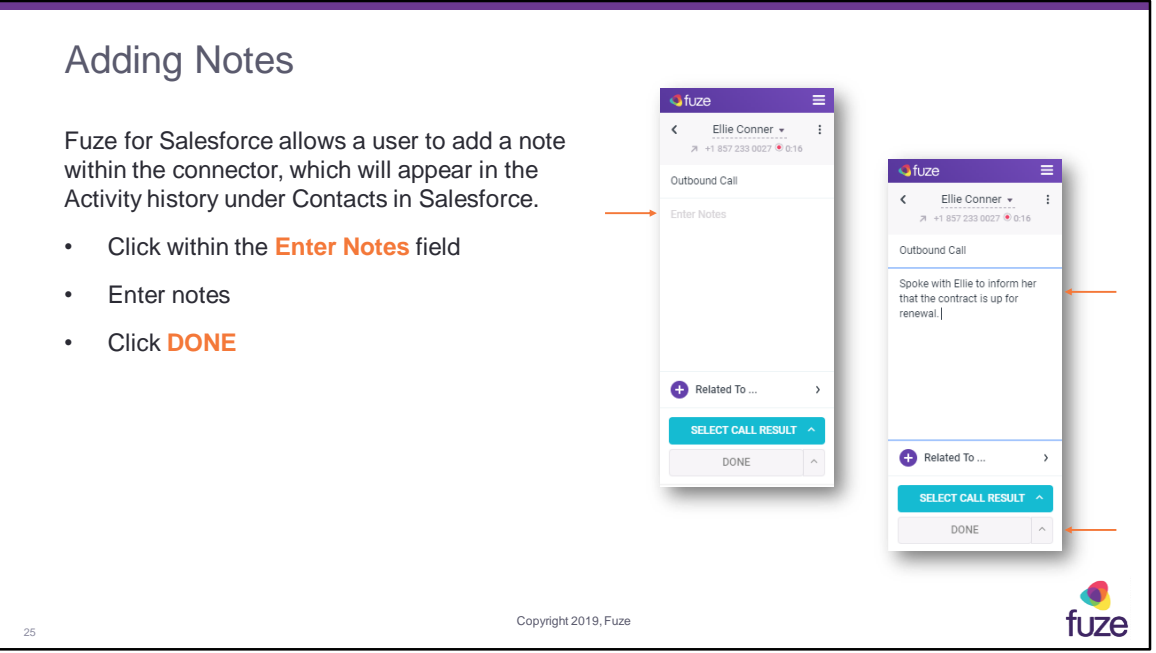

There is the ability to select the arrow next to the **DONE** button, which will offer the option to select **Done + open Task** or **Done + open Contact** both of which will open the appropriate panel in Salesforce.

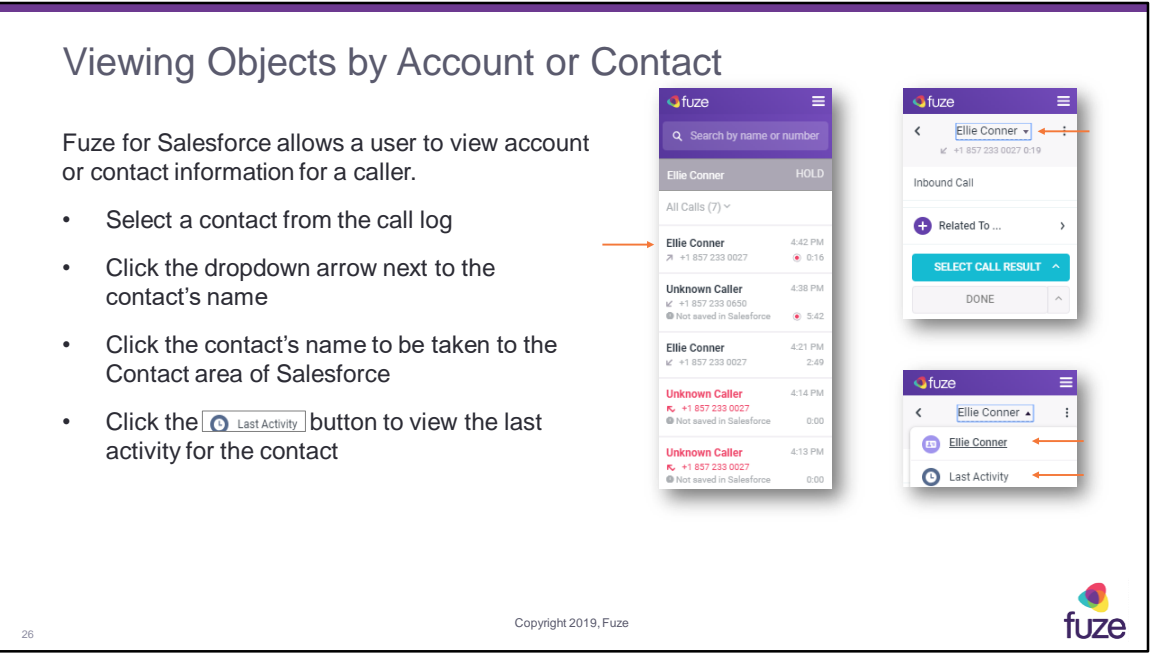

Account-related details are displayed by default, however a user may select contactrelated results in the filter that appears at the top of the list to view Opportunities.

The filter selection for Opportunities, by Account or Contact, persists for subsequent calls.

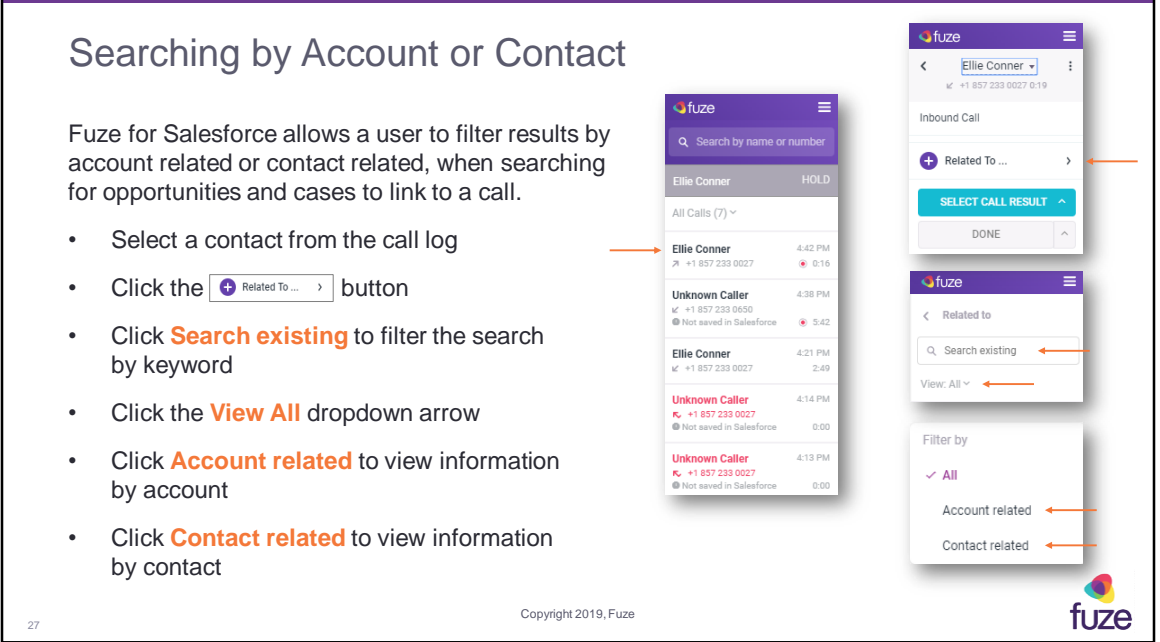

By default, the Search screen is pre-populated with account related results. Hence, this allows the user to easily find the Opportunity or Case. Clicking on the ellipsis will allow the user to view the information in Salesforce.

When searching for Opportunities and Cases to link to a call, the matching text in the search results will be in bold, which helps to easily identify matching text in the search results. The minimum keyword length to search is two characters

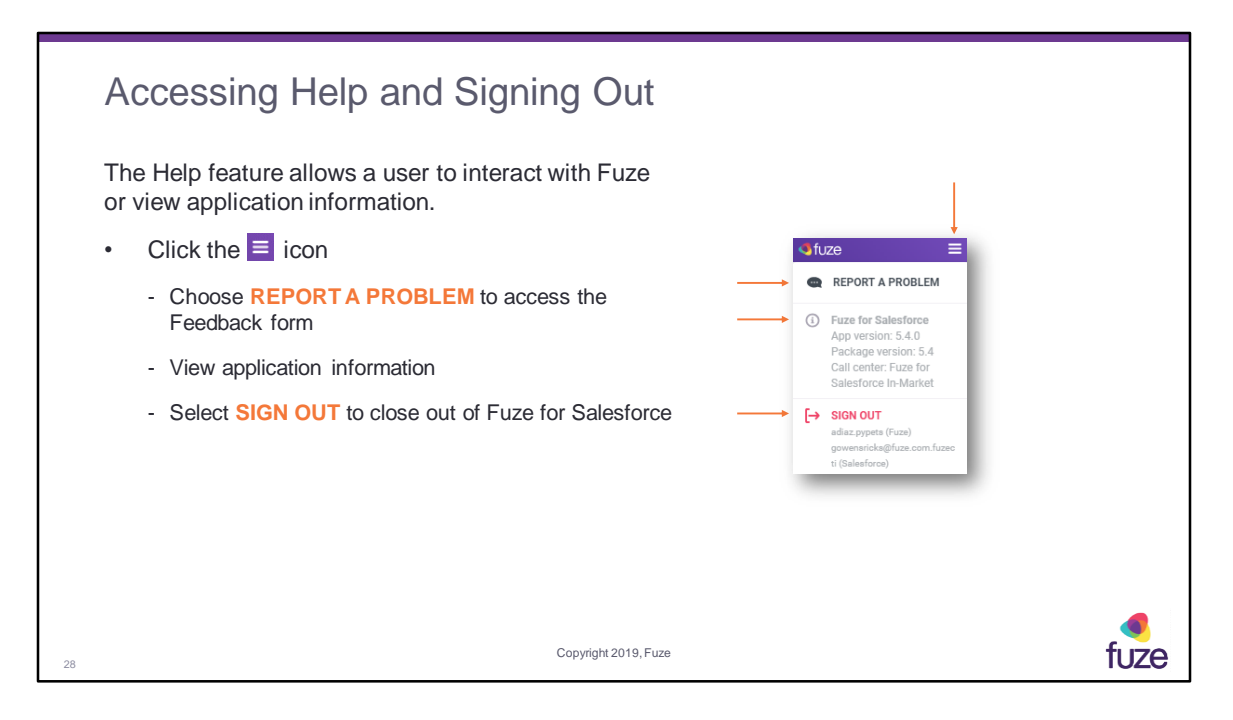

Once the Feedback form has been filled out, the user may click **SEND FEEDBACK** to submit the form directly to Fuze. In the **What's going on?** dropdown, the following categories are available:

- Call Hold/Transfer/End
- Call Log/Activity Record
- Caller Matching
- Click-to-Call
- Inbound Call
- Link to Related Record
- Other

After attending this training, users should have a basic understanding of:

- Overview, signing into, and layout of Fuze for Salesforce
- Connector features, including placing, receiving, and managing calls
- Creating and searching contacts and opportunities
- Additional features and capabilities

29

Copyright 2019, Fuze

#### Knowledge Check

30

- 1. Fuze for Salesforce is an application that runs outside of Salesforce. True or False? **False**
- 2. Click-to-Call enables the user to place a phone call by clicking on a phone number within Fuze for Salesforce. True or False? **True**
- 3. Fuze for Salesforce will automatically link calls initiated via Click-to-Call. True or False? **True**
- 4. An incoming call can be declined directly from Fuze for Salesforce. True or False? **True**
- 5. The Call Log is used to track and document interactions with a customer during a call. True or False? **True**
- 6. A Call Log can only be linked to an opportunity. True or False? **False**
- 7. The Fuze for Salesforce home screen lists inbound and outbound calls from the past 24 hours. True or False? **True**

Copyright 2019, Fuze

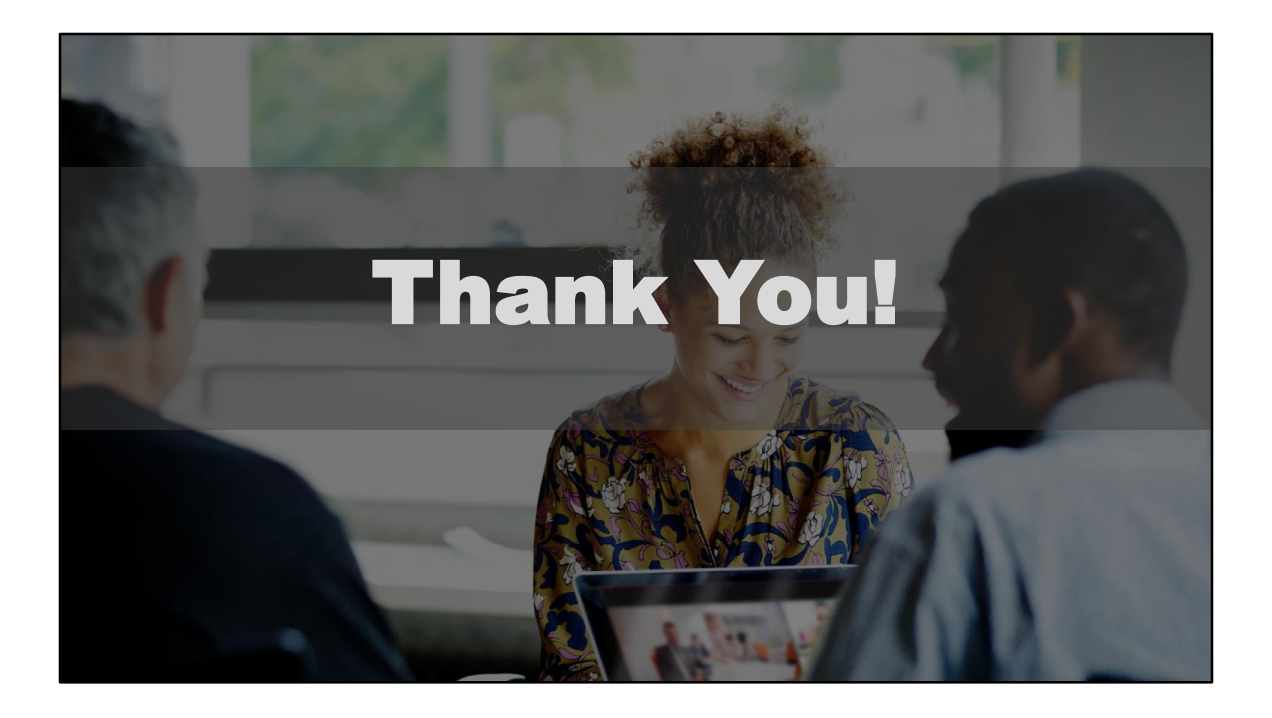